Advanced Editing Features with Paint.NET

## **Clone Stamp Tool - Exercise #1**

Function: Copies from one part of a photo to another.

**Uses:** Touch-up tool. Clean up bad complexions, remove wrinkles, Take a person or object out of a photo and put another one in.

## **How to operate:**

- 1. Select the Clone Stamp tool from the toolbox. (Click on it.)
- 2. Select your desired Brush Width at the top (numbers are pixel width—2 is tiny, 500 is huge.)
- 3. Move the mouse pointer to the spot you want to clone FROM, and Control-Click (Hold the Ctrl key with one finger, click the left mouse button with another finger.)
- 4. Move the mouse pointer to a new location, where you want to copy TO.
- 5. Hold down the left mouse button and move the mouse.

**Warning!** Don't expect to get this right on the first try. Or the second. You must "pay your dues" with the clone tool to use it well. So practice on some silly things before taking on anything serious.

## **Silly Sample #1**

Open Paint.NET, and use it to open the picture titled "leapingkitten.jpg" from your Digital Photography Resource Disk. You will find this picture under "Photos/Animals"

If you don't have the disk, you can find it at: www.jamesyawn.net/photo/

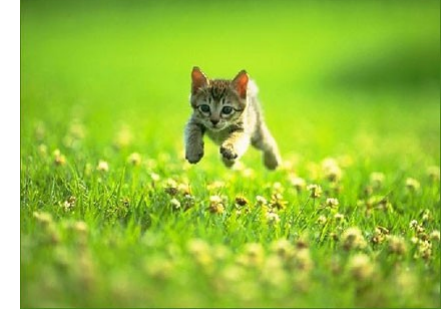

We will give this cute kitten a playmate!

Select the Clone Stamp tool (click on it in the toolbox)

<u>கு</u>: Set the Brush Width to 50 pixels. This will be about the size of  $\left[\begin{array}{c} \Delta \mathbb{N} \\ \Box \end{array}\right]$  the kitten's face.  $O<sub>6</sub>$ 

To set the brush width, you can:

- 1. Pull down the little arrow by the Pixels box and scroll down to select a size, or:
- 2. Click the  $+$  or sign to make the brush width one pixel larger or smaller'
- 3. Clear the number in the Brush Width box and type in the number of pixels you want. This is often the easiest way.

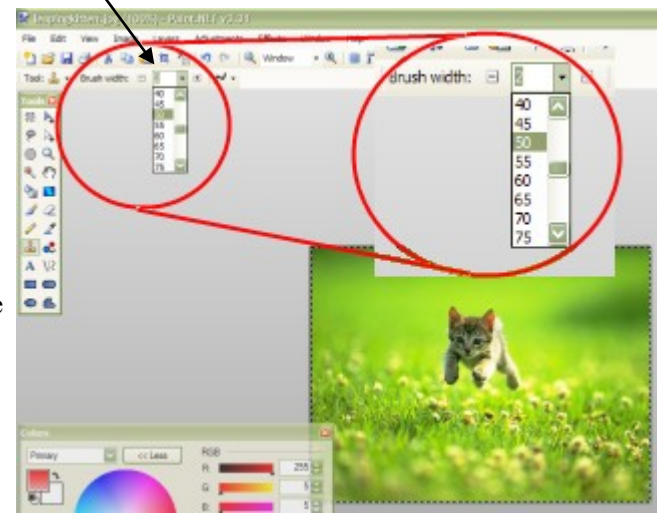

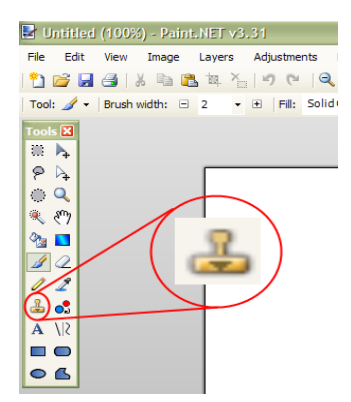

ili h<sub>e</sub>  $P_A$  $\overline{a}$ 头科 **B**  $\overline{1}$  $\mathbf{Z}$